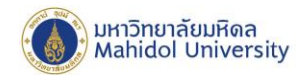

# **คู่มือการติดตั้งโปรแกรม Office Professional Plus 2019**

### **บน Microsoft Windows**

### **เตรียมการติดตั้ง**

ผู้ใช้สามารถดูคุณสมบัติของเครื่องคอมพิวเตอร์ที่สามารถติดตั้งโปรแกรม Office Professional Plus 2019 และรายละเอียดเพิ่มเติมสามารถดูได้ที่ Website เจ้าของผลิตภัณฑ์ หรือที่

**URL :** https://products.office.com/th-th/office-system-

requirements?ms.officeurl=systemrequirements&rtc=1

**Download โปรแกรมลิขสิทธิ์ของมหาวิทยาลัย**

โปรแกรมชุด Office Professional Plus 2019 ที่มหาวิทยาลัยจัดหาลิขสิทธิ์ใช้งานให้สำหรับบุคลากร สามารถเลือก Download โปรแกรม ที่ต้องการจะติดตั้ง ได้ที่ <http://softwaredownload.mahidol/>

(Log-in ด้วย E-Mail account ของมหาวิทยาลัย) โดยให้ Download files software ที่ตนเองต้องการจะ ติดตั้ง ซึ่งในคู่มือนี้จะยกตัวอย่างการติดตั้งโดยใช้ Office Professional Plus 2019 64 Bit ซึ่งมีขั้นตอน ดังต่อไปนี้

**Microsoft Office Professional Plus 2019 64 Bit.zip** ขนาด 2.66 GB (2,861,955,664 bytes)

หลังจาก Download เรียบร้อย ให้Extract ไฟล์**Microsoft Office Professional Plus 2019 64 Bit.zip** ออกมารอไว้ก่อน โดยจะพบชื่อโฟลเดอร์และไฟล์ดังภาพ > จากนั้นให้เปิด โฟลเดอร์เลือก Run Batch File ที่ชื่อว่า install.bat

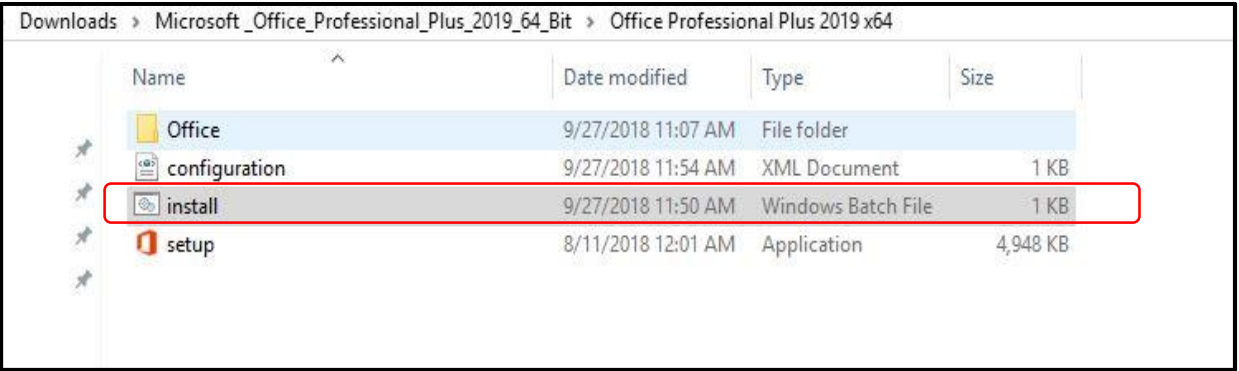

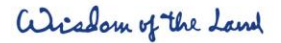

999 ก.พุทธมณฑลสาย 4 ต.ศาลายา อ.พุทธมณฑล ง.นครปฐม 73170

999 Phuttamonthon 4 Road, www.mahidol.ac.th Salaya, Nakhon Pathom 73170 Thailand

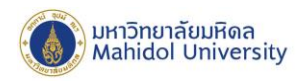

### **ก่อนการติดตั้ง**

ก่อนการติดตั้ง ให้เตรียมการดังต่อไปนี้

- ตรวจสอบว่าเครื่องคอมพิวเตอร์ของผู้ใช้เป็น **Windows 10** เท่านั้น
- $\checkmark$  เครื่องคอมพิวเตอร์ของผู้ใช้อยู่ในสถานะเชื่อมต่ออินเตอร์เน็ตได้ สำหรับ Activate Key License
- $\checkmark$  กรณีเครื่องคอมพิวเตอร์มีการติดตั้ง Office 2016 ให้ทำการถอนการติดตั้ง ก่อนติดตั้ง Version 2019

## **เริ่มการติดตั้งโปรแกรม**

Double-click ที่ไฟล์install.bat ใน โฟลเดอร์ที่เปิดไว้เพื่อเปิดโปรแกรมติดตั้ง เมื่อโปรแกรมเริ่มการติดตั้ง ้จะปรากฏหน้าต่างสถานะการติดตั้งโปรแกรม รอให้โปรแกรมติดตั้งทำงานประมาณ 10-15 นาที ตามภาพ ด้านล่าง

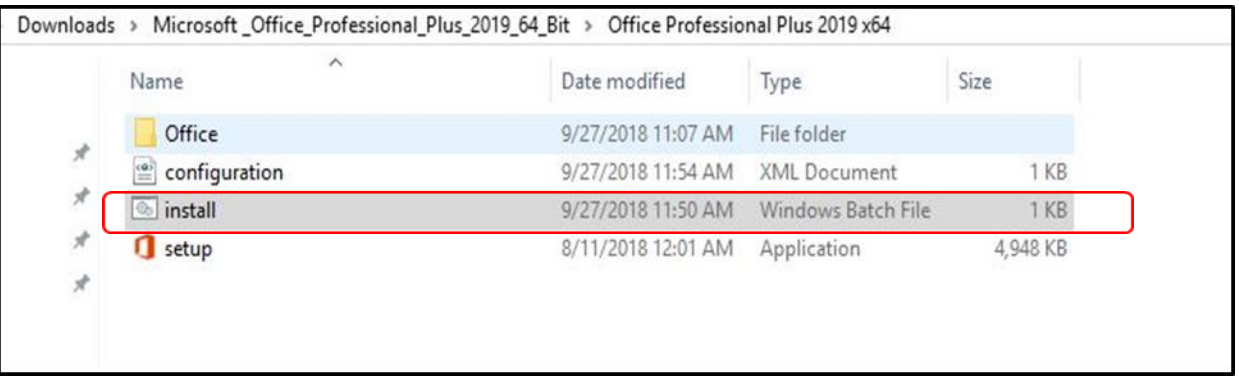

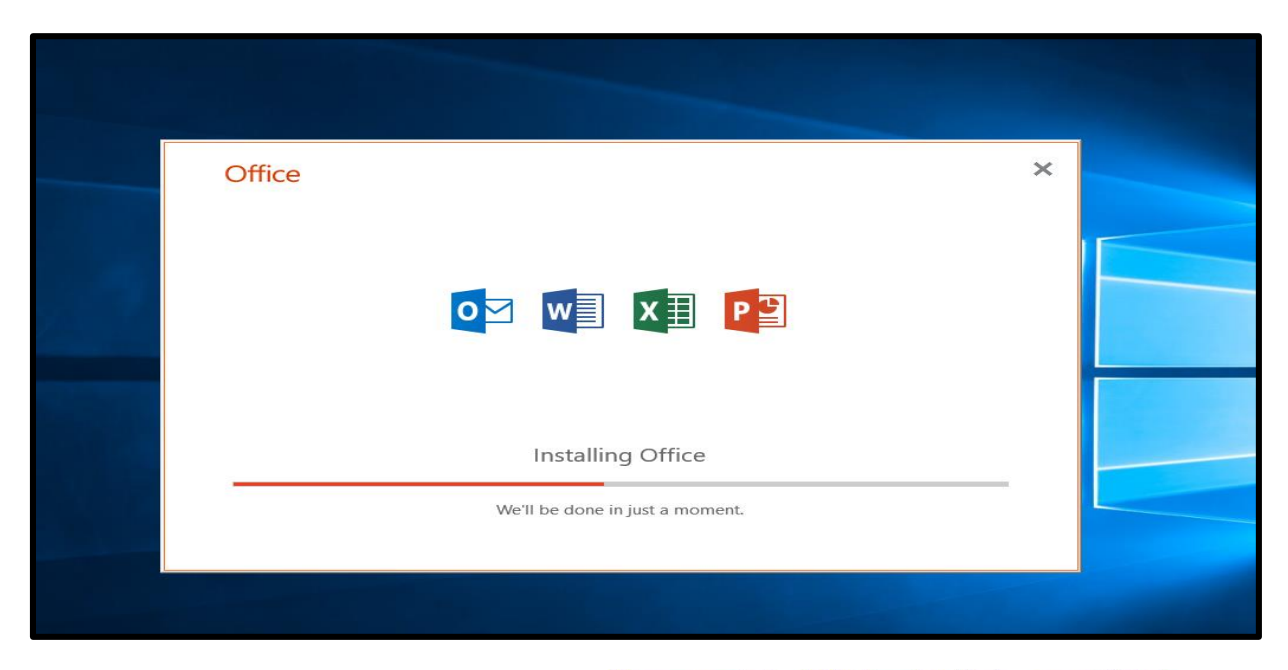

alisadom of the Land

999 ก.พุทธมณฑลสาย 4 ต.ศาลายา อ.พุทธมณฑล จ.นครปฐม 73170

999 Phuttamonthon 4 Road, www.mahidol.ac.th Salaya, Nakhon Pathom 73170 Thailand

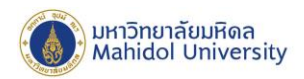

เมื่อกระบวนการติดตั้งโปรแกรมสำเร็จ จะพบหน้าต่างแสดงข้อความ "You're all set! Office is installed now" จากนั้นกด "Close" เพื่อปิดโปรแกรมติดตั้ง

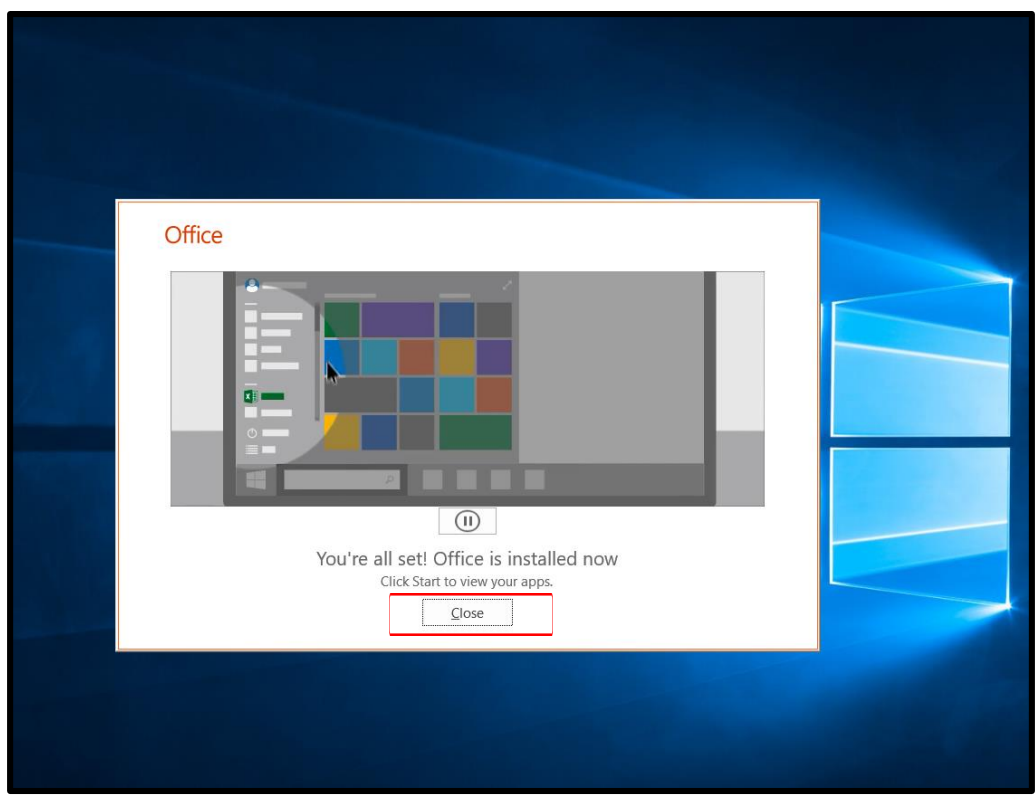

เมื่อเสร็จสิ้นการติดตั้งแล้ว ผู้ใช้งาน สามารถเปิดใช้โปรแกรม ได้โดยการเปิด **Start Menu** แล้วเลือกหรือ Search โปรแกรม **Office** ใช้งานได้ตามปกติโดยชุดติดตั้งนี้จะมีโปรแกรมที่สามารถใช้งานได้ ดังนี้

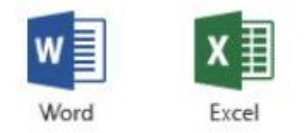

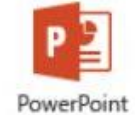

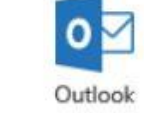

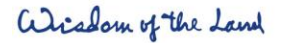

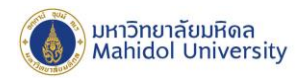

#### **การ Activate License Key (Product activation)**

 ผู้ใช้สามารถเข้า Download License Key โปรแกรมลิขสิทธิ์ Office Professional Plus 2019 ได้ที่ URL:<http://softwaredownload.mahidol/> >ทำการ Download Key License ในเมนูตามภาพด้านล่าง

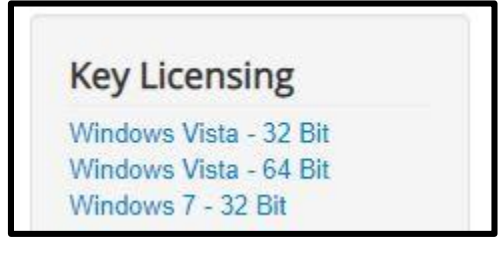

1.เมื่อได้ Key License แล้วทำการ Copy ชุด Key จำนวน 25 หลัก ไปทำการ activate key โดยการเปิด โปรแกรม Word ขึ้นมา >File>Account แล้ว Click "Change Product Key"

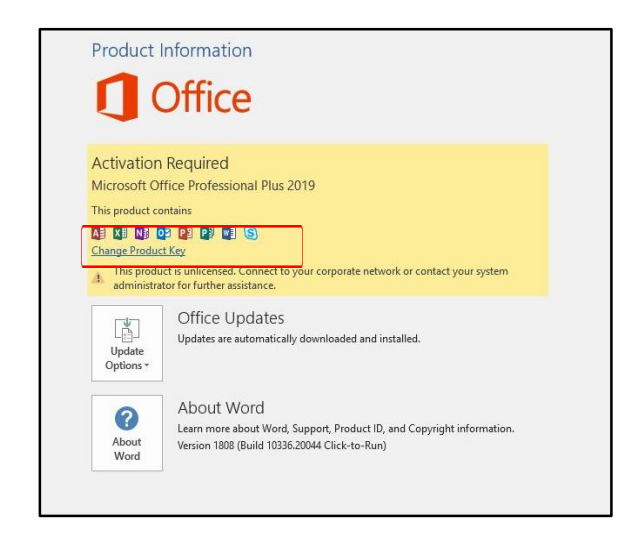

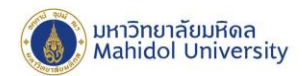

#### 2.วาง Product Key แล้วกด Activate Office

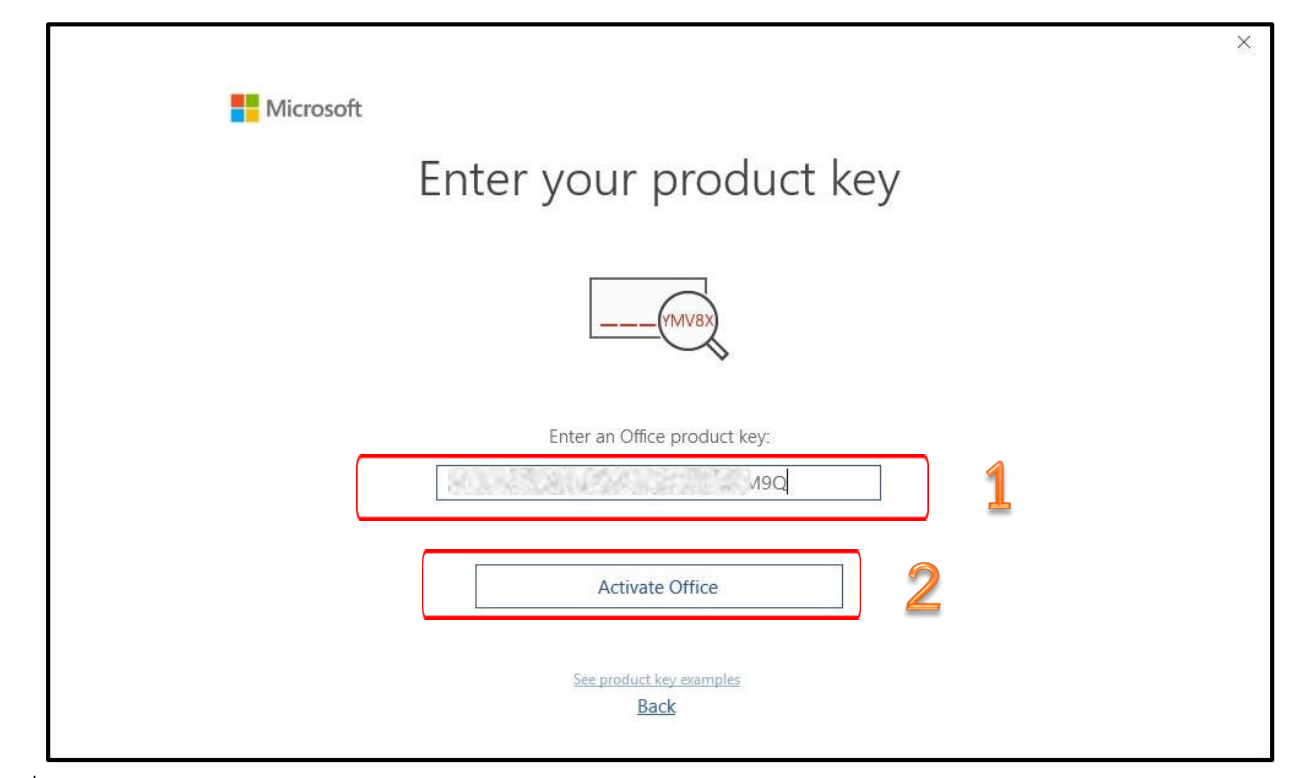

3.เมื่อการ Activation เสร็จสมบูรณ์ จะแสดงข้อมูลตามภาพด้านล่าง

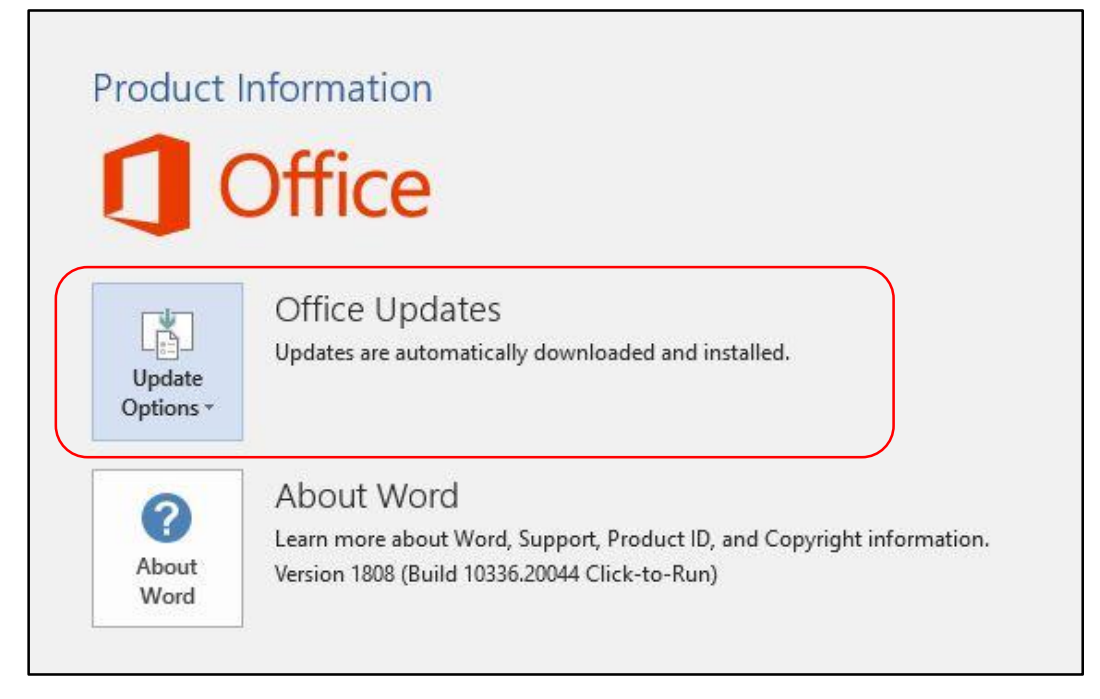

\_\_\_\_\_\_\_\_\_\_\*\*\*\*\_\_\_\_\_\_\_\_\_\_